- 1. Sign into Google Classroom using your school Google username and Password.
- Course  $\leftarrow$   $\rightarrow$  C  $\bullet$  classroom.google.com/  $\hat{x}$  **a** Incognito (2)  $+$   $\equiv$   $\approx$  $\equiv$  Google Classroom Google Meet Lesson re Dacre Singh  $\begin{array}{ccc}\n\bullet & \bullet & \bullet\n\end{array}$
- 2. Go into the class which will be running the Live Lesson

3. Once you are in the classroom, your teacher will activate and share with you the meeting link. This will appear on the top of the Google Classroom page. You simply need to click on the link to join your meeting.

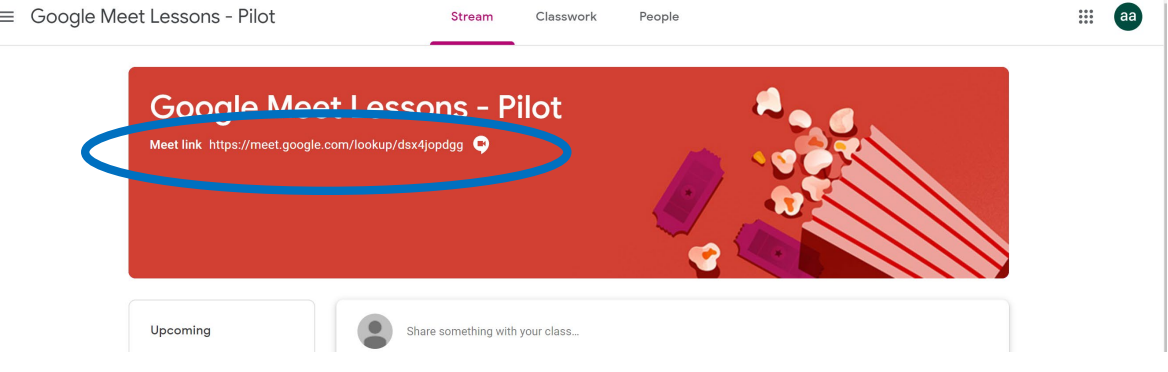

4. Alternatively, your teacher may share the lesson link in a comment or activity like the example below.

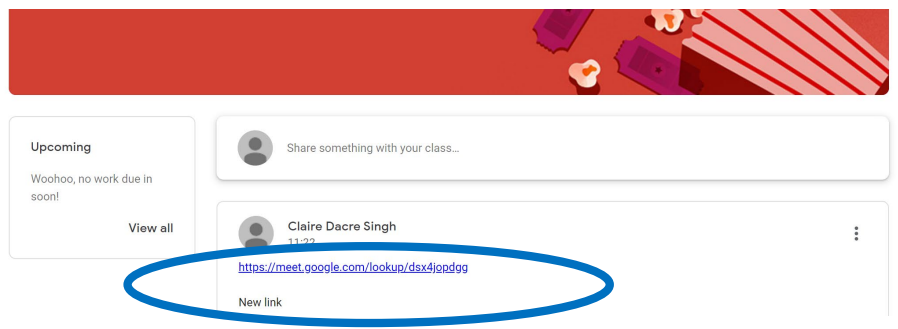

5. You should now be joined to the lesson